EyeFarm Cloud 簡易マニュアル

初版

# もくじ

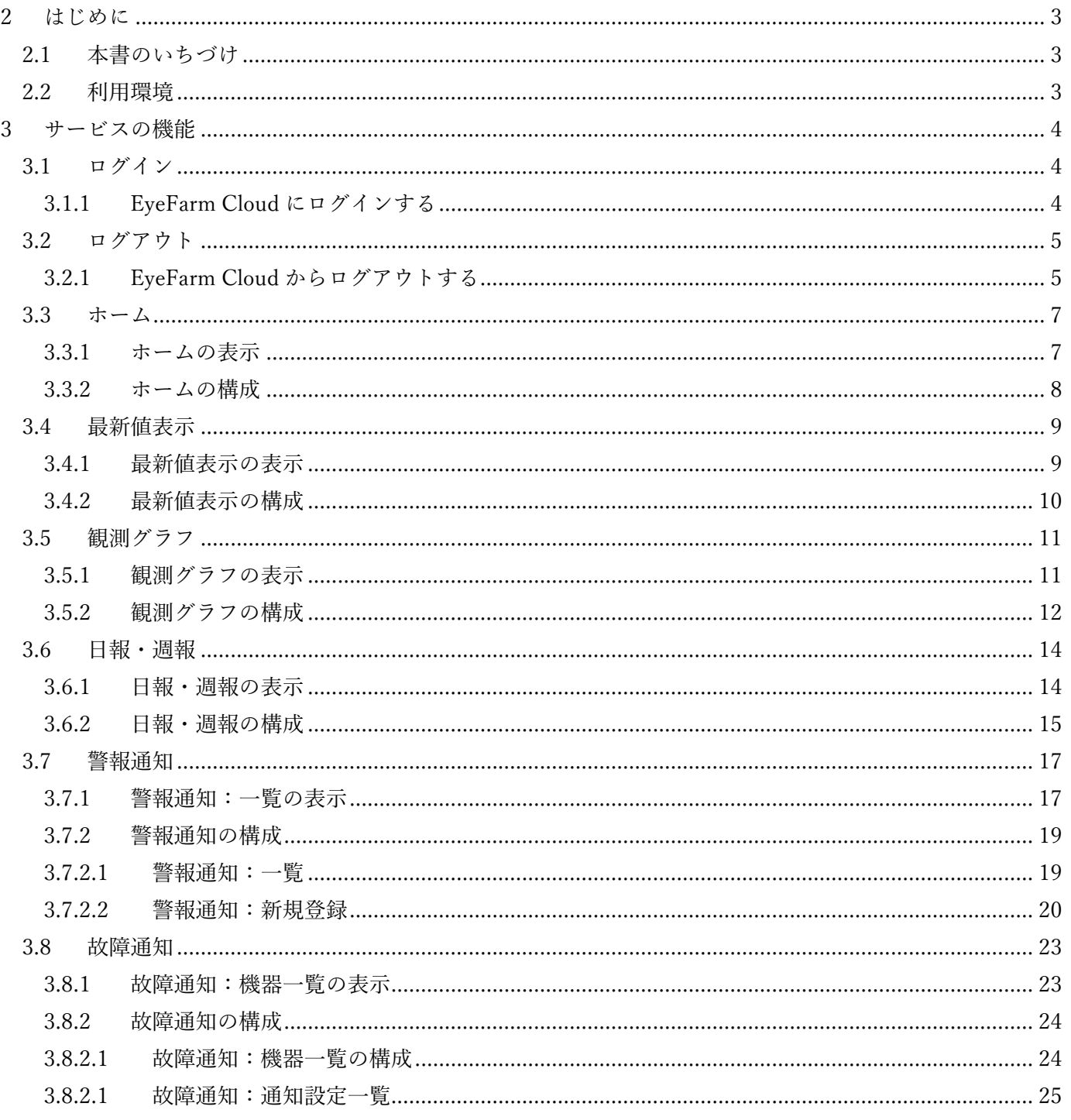

# 1 はじめに

このたびは、弊社クラウドサービス ハウス環境モニタソフト EyeFarm Cloud をご契約いただき誠にありがとうござい ます。本サービスは、離れた場所からスマートフォンやタブレットでハウス内環境をモニタリング操作・管理すること ができるクラウドサービスです。

※ご利用には、インターネットに接続された端末が必要となります。

## 1.1 本書のいちづけ

本書は、EyeFarm Cloud の利用方法の簡易マニュアルとなります。

## 1.2 利用環境

本サービスをご利用いただくための環境は、インターネットに接続できるパーソナルコンピュータ、タブレット、 及びスマートフォンで、以下のインターネットブラウザで使用できます。

・Microsoft Edge

バージョン 110.0.1587.41 以降

・Google Chrome

バージョン 108 以降

・Safari 6

16.2 以降

※なお、記載したバージョン以降の場合は、その最新版でのご使用を推奨いたします。

# サービスの機能

#### 2.1 ログイン

本サービスをご利用する場合、まずは Web ブラウザーよりログインを行う必要があります。

#### 2.1.1 EyeFarm Cloud にログインする

- ご利用のPC、タブレット、及びスマートフォンより Web ブラウザーを起動します。
- Web ブラウザーのアドレス欄に「 https://ef2.eye-farm.jp/ 」と入力します。
- Web ブラウザーに、本サービスの「ログイン」画面が表示されます。

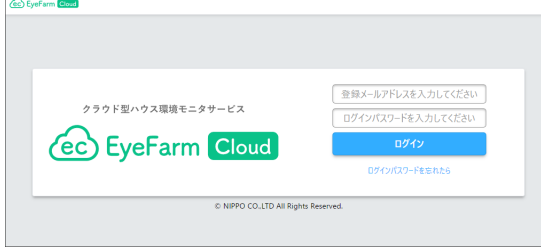

- 入力項目「登録メールアドレスを入力してください」に、本サービス用のメールアドレスを入力してくだ さい。
- 入力項目「ログインパスワードを入力してください」に、本サービスのパスワードを入力を入力してくだ さい。
- 「ログイン」ボタンを選択し、ログインを行います。
- ログインに成功すると、Web ブラウザーに「ホーム」画面が表示されます。

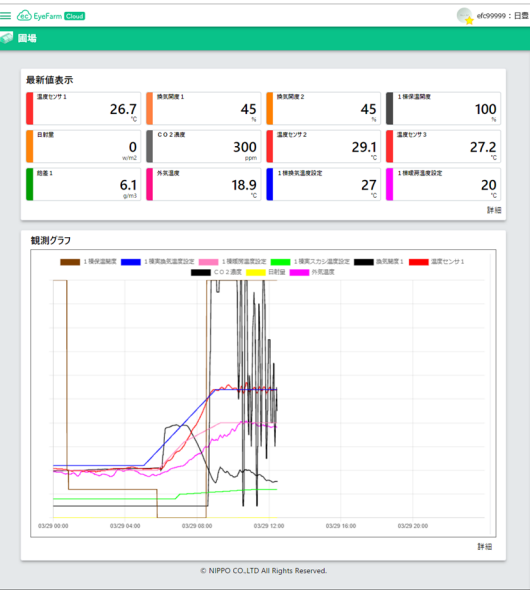

# 2.2 ログアウト

本サービスをご利用でない場合、Web ブラウザーよりログアウトを行います。

#### 2.2.1 EyeFarm Cloud からログアウトする

① 本サービスを表示している Web ブラウザーより、名前を選択し右メニューを表示します。

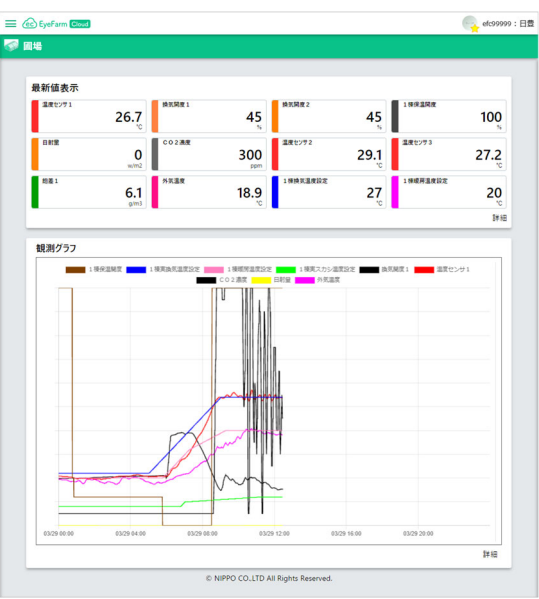

② 右メニューより、「ログアウト」を選択します。

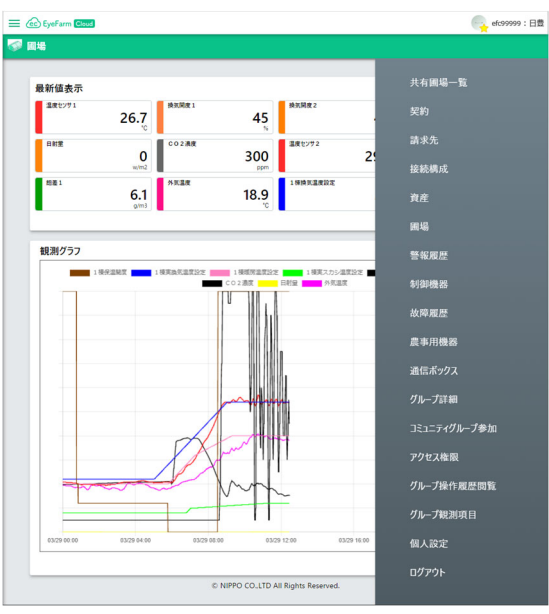

Web ブラウザーに、本サービスの「ログイン」画面が表示されます。

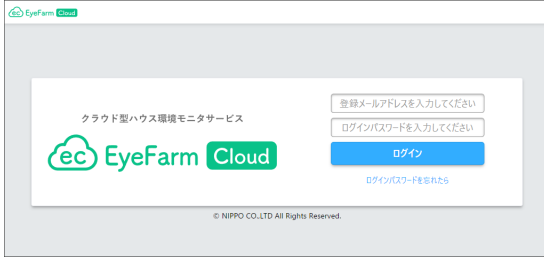

## 2.3 ホーム

「ホーム」画面は、本サービスにログインした直後に表示される画面になります。

#### 2.3.1 ホームの表示

「ホーム」画面は、ログイン直後の他、以下の操作で表示します。

① 本サービスを表示している Web ブラウザーより、「ハンバーガー」ボタンを押し、左メニューを表示しま す。

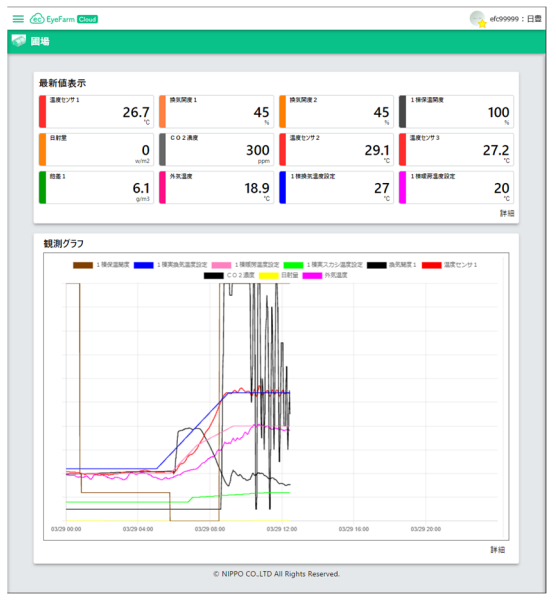

② 左メニューより、「ホーム」を選択します。

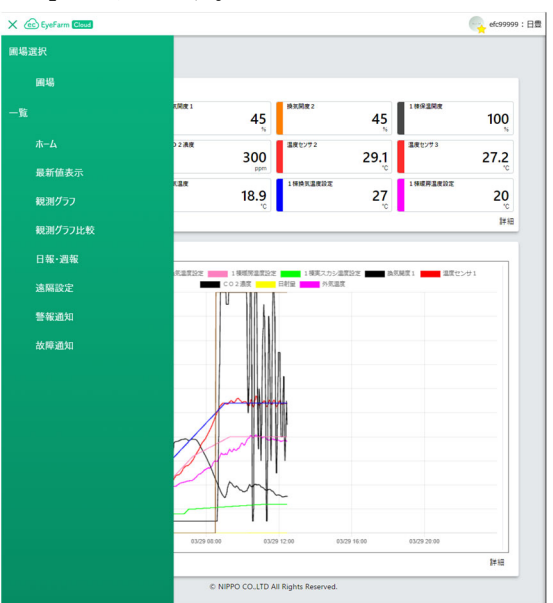

③ Web ブラウザーに「ホーム」画面を表示します。

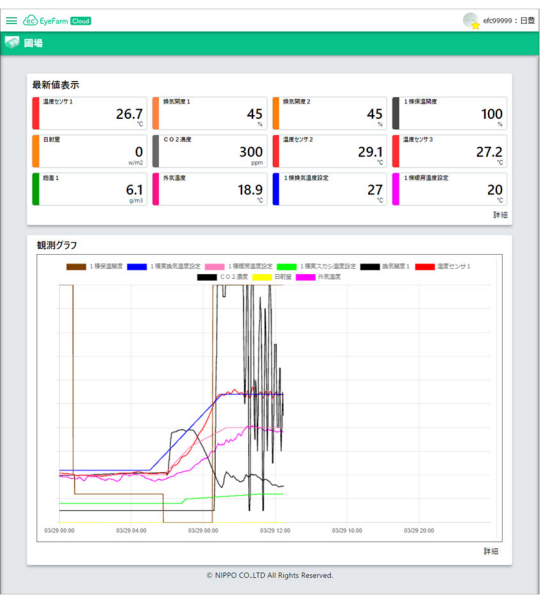

#### 2.3.2 ホームの構成

「ホーム」画面は、以下の構成となっています。

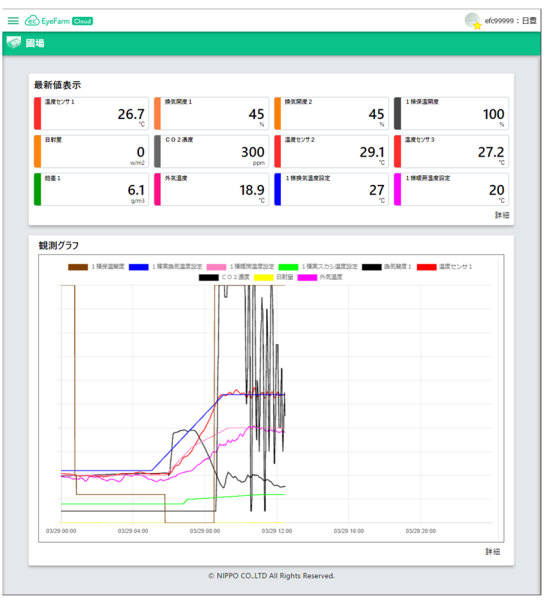

・「最新値表示」トピック

ホーム画面上部に、現在の最新値を最大 12 種類表示します。 ※「詳細」を選択すると、「最新値表示」画面へ移動します。

#### ・「観測グラフ」トピック

ホーム画面下部に、現在の観測グラフを表示します。 ホームでの観測グラフは 24 時間表示で、12 時間ずつ自動的にスクロールします。 ※「詳細」を選択すると、「観測グラフ」画面へ移動します。

## 2.4 最新値表示

「最新値表示」画面は、農事用機器の観測データの最新値を表示する画面になります。

#### 2.4.1 最新値表示の表示

「最新値表示」画面は、以下の操作で表示します。

① 本サービスを表示している Web ブラウザーより、「ハンバーガー」ボタンを押し、左メニューを表示しま す。

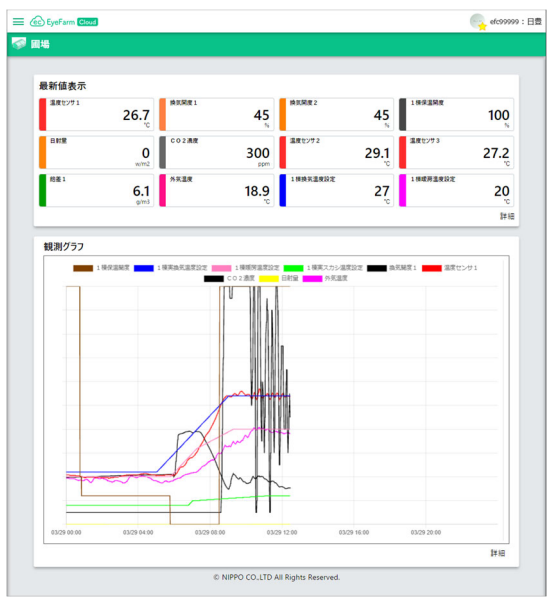

② 左メニューより、「最新値表示」を選択します。

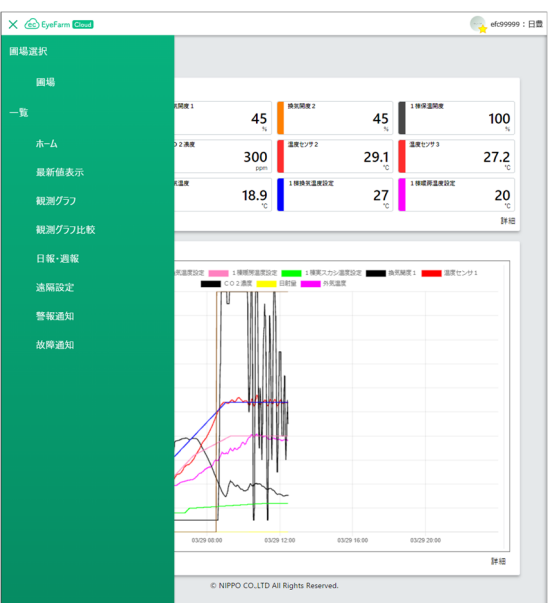

③ Web ブラウザーに「最新値表示」画面を表示します。

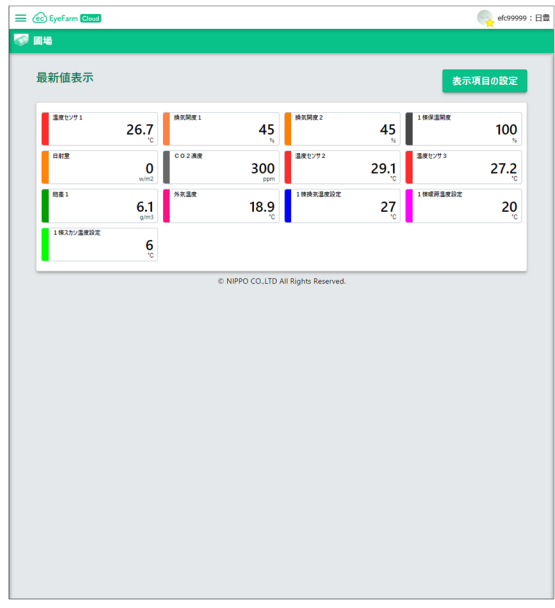

## 2.4.2 最新値表示の構成

「最新値表示」画面は、以下の構成となっています。

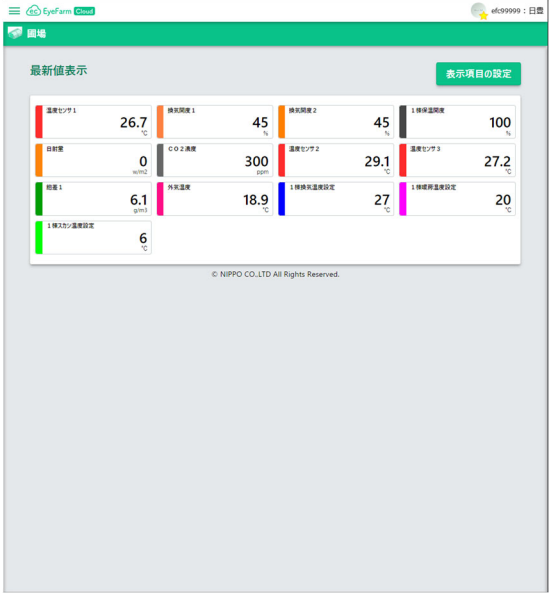

・「表示項目の設定」ボタン

最新値表示において、表示する観測項目の変更を行う場合は、 このボタンを押します。

・「最新値表示」リスト

現在の最新値を表示します。

## 2.5 観測グラフ

「観測グラフ」画面は、農事用機器の観測データを時系列順にグラフ表示する画面になります。

#### 2.5.1 観測グラフの表示

「観測グラフ」画面は、以下の操作で表示します。

① 本サービスを表示している Web ブラウザーより、「ハンバーガー」ボタンを押し、左メニューを表示しま す。

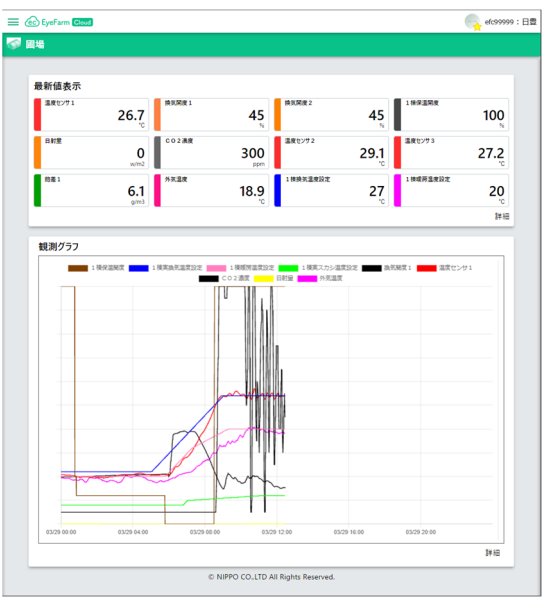

② 左メニューより、「観測グラフ」を選択します。

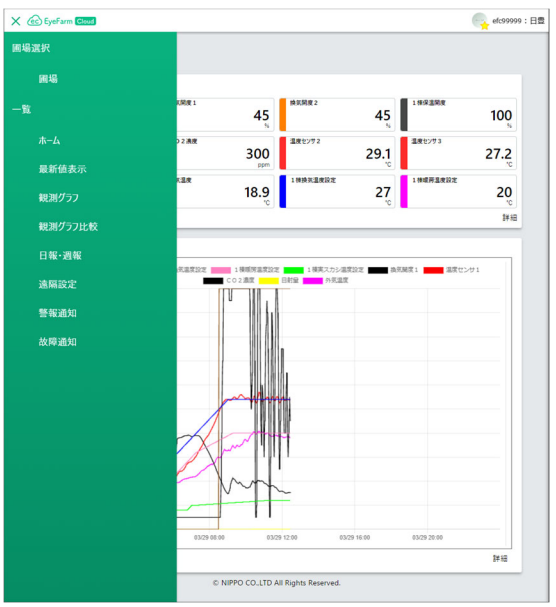

③ Web ブラウザーに「観測グラフ」画面を表示します。

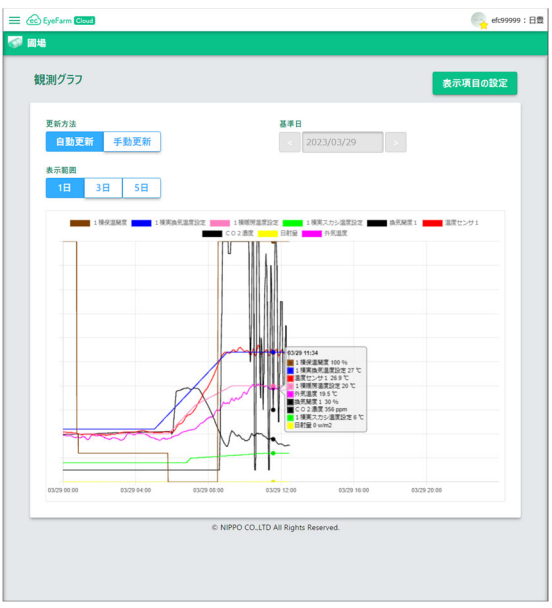

## 2.5.2 観測グラフの構成

「観測グラフ」画面は、以下の構成となっています。

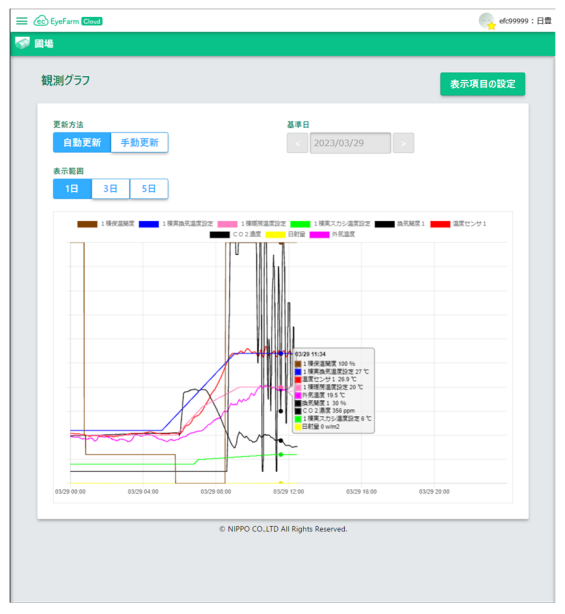

・「表示項目の設定」ボタン

観測グラフにおいて、表示する観測項目の変更を行う場合は、 このボタンを押します。

・「更新方法」トグルボタン

「自動更新」,「手動更新」があり、これらは観測グラフの更新方法を指定するボタンになります。 グラフの自動更新を行う場合は「自動更新」ボタンを選択します。 自動更新を取り止めたり、任意に基準日を変更する場合は「手動更新」ボタンを選択します。

・「基準日」デートピッカー

現在表示している観測グラフの基準日を示します。 ※「更新方法」トグルボタンで、「手動更新」ボタンを選択している場合、 任意に変更する事ができます。

・「表示範囲」トグルボタン

「1日」,「3日」,「5日」があり、これらは観測グラフの表示範囲を指定するボタンになります。 観測グラフ左端を基準日とし、表示範囲分の観測グラフを表示します。

#### 2.6 日報・週報

「日報・週報」画面は、農事用機器の観測データを元に集計を行い、日報及び週報を表示する画面になりま す。

#### 2.6.1 日報・週報の表示

「日報・週報」画面は、以下の操作で表示します。

① 本サービスを表示している Web ブラウザーより、「ハンバーガー」ボタンを押し、左メニューを表示しま す。

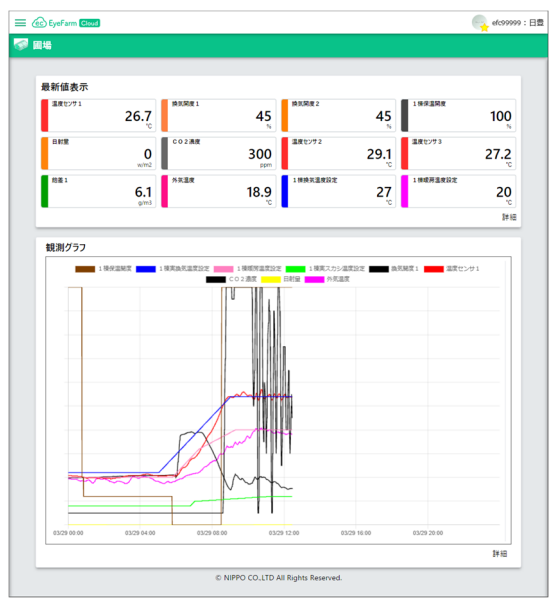

② 左メニューより、「日報・週報」を選択します。

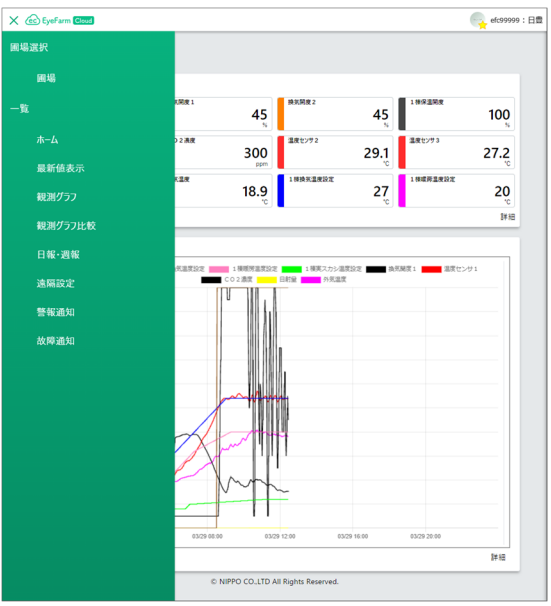

③ Web ブラウザーに「日報・週報」画面を表示します。

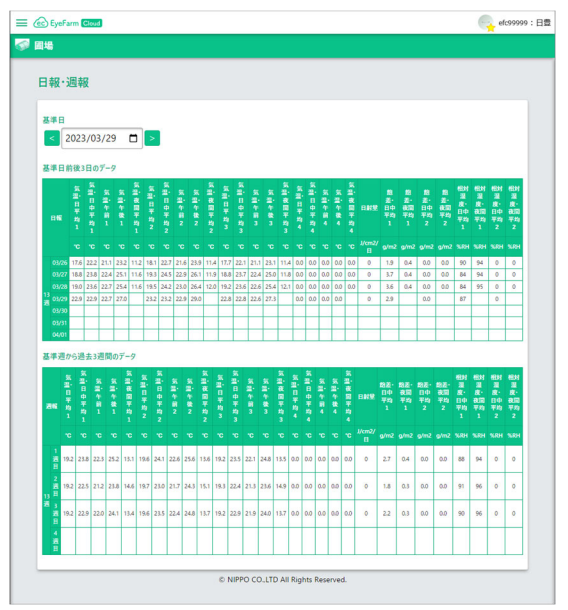

## 2.6.2 日報・週報の構成

「日報・週報」画面は、以下の構成となっています。

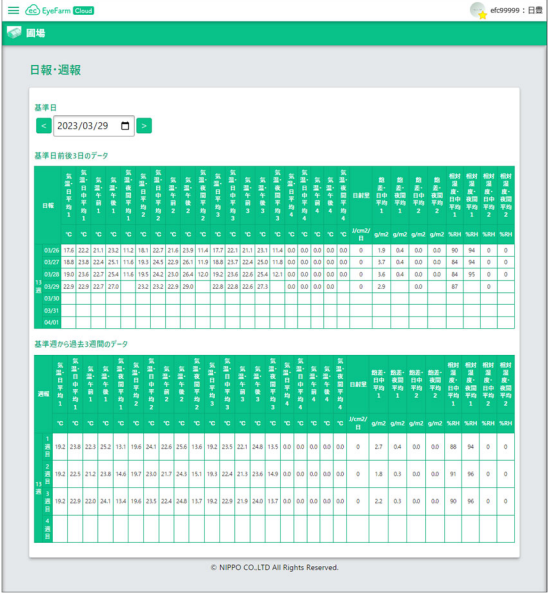

・「基準日」デートピッカー

現在表示している日報・週報の基準日を示します。 日報・週報の基準日は任意に変更する事ができます。

・「日報」トピック

基準日を基準とし、前後3日の日報を表示します。

・「週報」トピック

基準日を含む週を基準とし、過去3週間の週報を表示します。

#### 2.7 警報通知

「警報通知」は、圃場にある農事用機器の観測データを元に警報の通知を設定します。 警報通知の一覧、新規作成を組とした画面構成となります。

#### 2.7.1 警報通知:一覧の表示

「警報通知:一覧」画面は、以下の操作で表示します。

① 本サービスを表示している Web ブラウザーより、「ハンバーガー」ボタンを押し、左メニューを表示しま す。

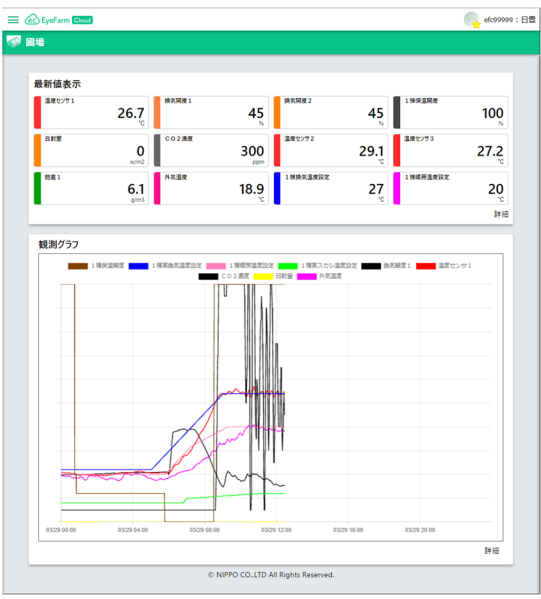

② 左メニューより、「警報通知」を選択します。

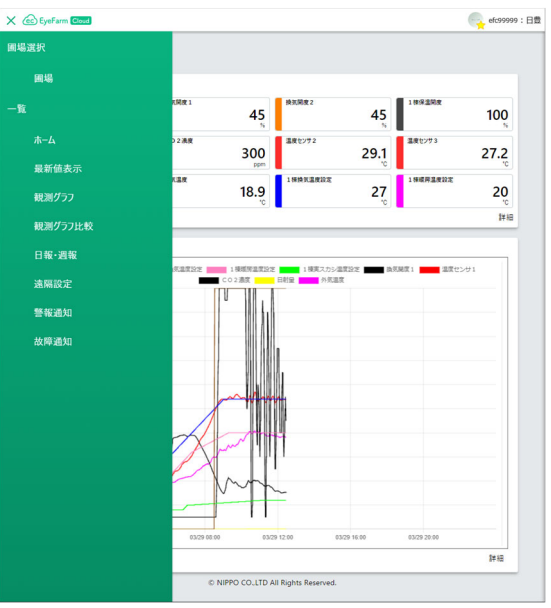

3 Web ブラウザーに「警報通知:一覧」画面を表示します。

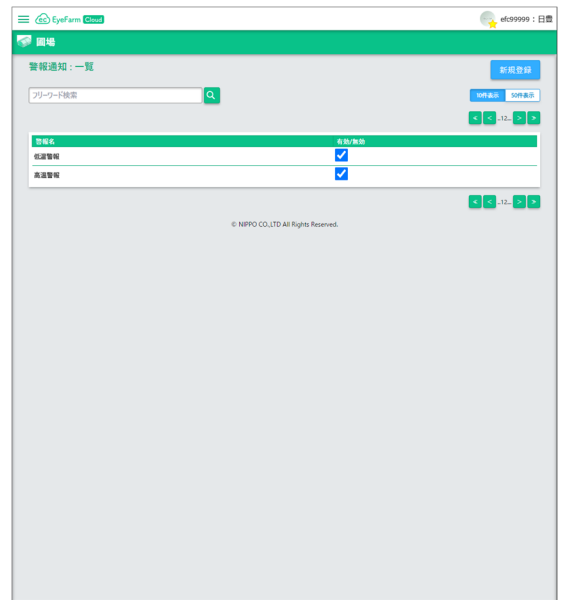

#### 2.7.2 警報通知の構成

「警報通知」画面は、以下の構成となっています。

## 2.7.2.1 警報通知:一覧

「警報通知:一覧」画面は、作成した警報通知の一覧を表示します。

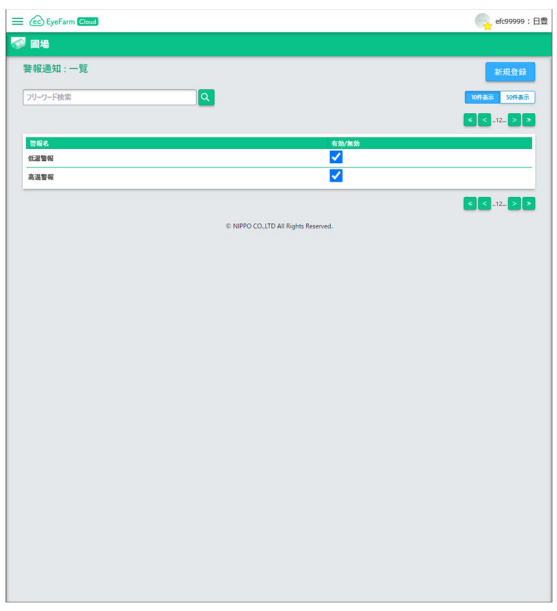

・「フリーワード検索」テキストボックス/「検索」ボタン

 警報通知の検索に用いるフリーワードの入力と、その検索ボタンになります。 検索し抽出された結果を「警報通知」リストに表示します。

・「新規登録」ボタン

警報通知を新規に登録する場合は、このボタンを押します。

・「表示件数」トグルボタン

「10 件表示」,「50 件表示」があり、これらは「警報通知」リストに表示する警報の 件数になります。

・「≪」, 「<」, 「>」, 「≫」ページ送りボタン

「警報通知」リストにおいて、表示するページの送りボタンになります。

・「警報通知」リスト

 現在、作成した警報通知の一覧を表示します。 ※2となっている警報通知が有効になります。

#### 2.7.2.2 警報通知:新規登録

「警報通知:新規登録」画面は、新規に警報を登録する画面になります。

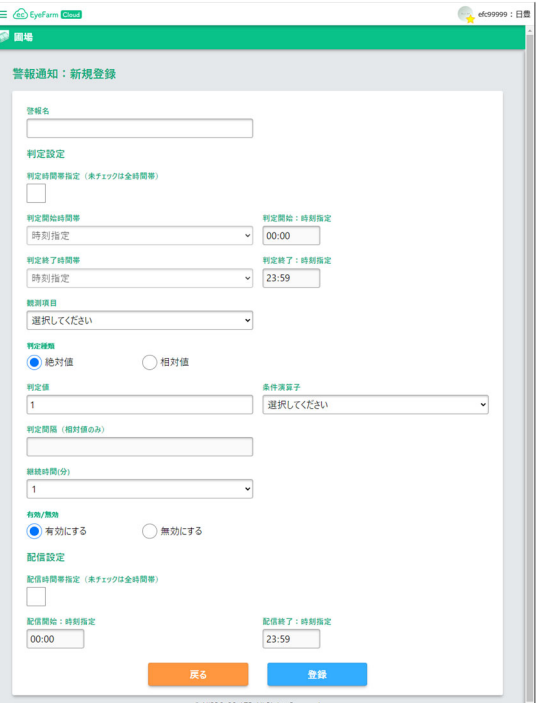

・「警報名」テキストボックス 警報名を入力します。

- ・「判定時間指定(未チェックは全時間帯)」チェックボックス 警報通知の判定時間を指定する場合はチェックします。 ※未チェックの場合は、24 時間すべて判定します。
- ・「判定開始時間帯」コンボボックス

警報通知の判定開始を指定します。

「日の出」,「南中」,「日の入り」, 「時刻指定」のいずれかを指定します。

※「判定時間指定(未チェックは全時間帯)」チェックボックスが未チェックの場合に 有効になります。

・「判定開始:時刻指定」タイムピッカー

警報通知の判定開始の時刻を指定します。

※「判定開始時間帯」コンボボックスが「時刻指定」の場合に有効になります。

・「判定終了時間帯」コンボボックス

警報通知の判定終了を指定します。

「日の出」、「南中」、「日の入り」、「時刻指定」のいずれかを指定します。

※「判定時間指定(未チェックは全時間帯)」チェックボックスが未チェックの場合に 有効になります。

・「判定終了:時刻指定」タイムピッカー

 警報通知の判定終了の時刻を指定します。 ※「判定終了時間帯」コンボボックスが「時刻指定」の場合に有効になります。

・「観測項目」リスト

警報通知の判定対象となる項目を指定します。

・「判定種類」ラジオボタン

警報通知の判定方法として、「絶対値」,「相対値」のいずれかを指定します。

・「判定値」テキストボックス

警報通知において、判定対象の判定値を指定します。

・「条件演算子」リスト

警報通知において、項目と判定対象の判定値を「以上」,「以下」のいずれかを指定します。

・「判定間隔(相対値のみ)」テキストボックス

判定種類が相対値の場合、観測項目の相対対象を何分前のデータとするか 数値指定します。 ※20 分前のデータを相対判定するならば、20 と入力します。

- ・「継続時間(分)」テキストボックス 警報通知の判定において、判定条件が何分間継続したら有効とするか指定します。 ※観測データのチャタリングや外乱対応のパラメータになります。
- ・「有効/無効」ラジオボタン 警報通知の判定を、「有効」,「無効」のいずれかを指定します。 ※「無効」の場合、警報通知は機能しません。
- ・「配信時間指定(未チェックは全時間帯)」チェックボックス 警報通知のメール配信時間を指定する場合はチェックします。 ※未チェックの場合は、24 時間中すべてメール配信します。

・「配信開始:時刻指定」タイムピッカー

警報通知のメール配信開始の時刻を指定します。

※「配信時間指定(未チェックは全時間帯)」チェックボックスがチェックの場合、 有効になります。

・「配信終了:時刻指定」タイムピッカー

警報通知のメール配信終了の時刻を指定します。

※「配信時間指定(未チェックは全時間帯)」チェックボックスがチェックの場合、 有効になります。

#### 2.8 故障通知

「故障通知」は、機器(通信ボックス、農事用機器)のデータを元に故障の通知を設定します。 故障通知の機器一覧、通知設定を組とした画面構成となります。

#### 2.8.1 故障通知:機器一覧の表示

「故障通知:機器一覧」画面は、以下の操作で表示します。

① 本サービスを表示している Web ブラウザーより、「ハンバーガー」ボタンを押し、左メニューを表示しま す。

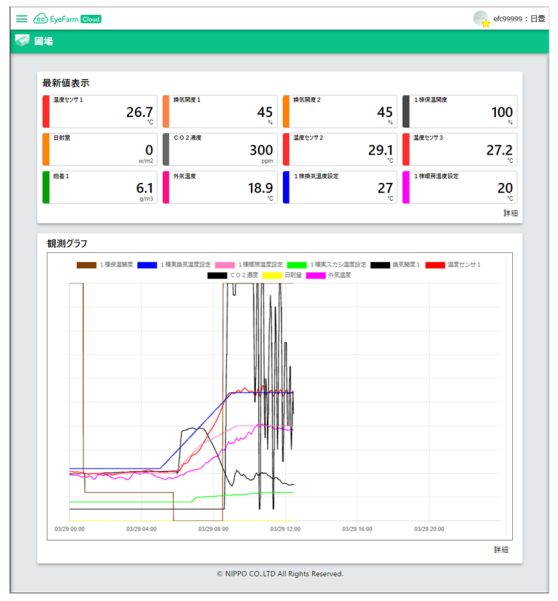

② 左メニューより、「故障通知」を選択します。

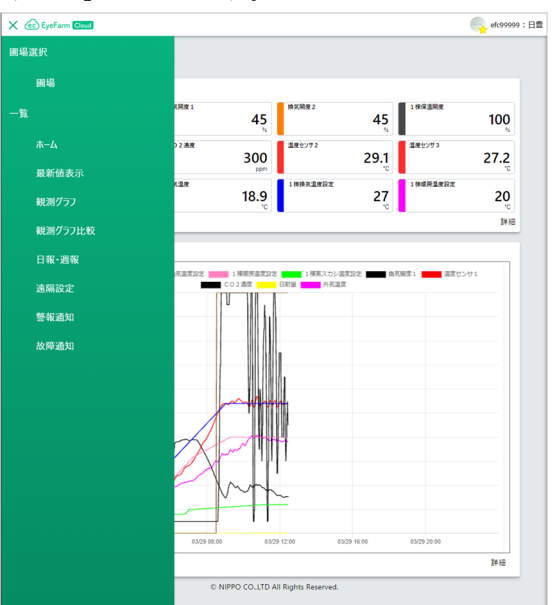

③ Web ブラウザーに「故障通知:機器一覧」画面を表示します。

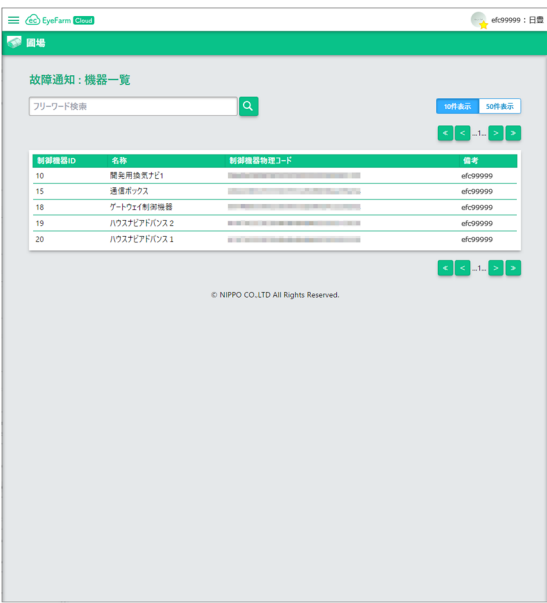

#### 2.8.2 故障通知の構成

「故障通知」画面は、以下の構成となっています。

2.8.2.1 故障通知:機器一覧の構成

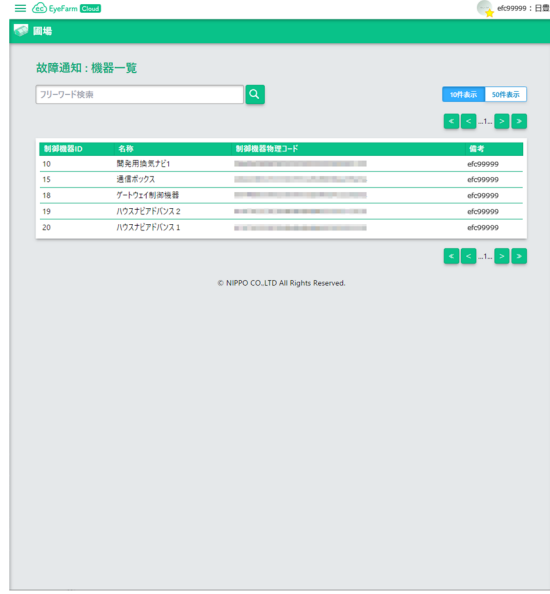

・「フリーワード検索」テキストボックス/「検索」ボタン

 機器一覧の検索に用いるフリーワードの入力と、その検索ボタンになります。 検索し抽出された結果を「機器一覧」リストに表示します。

・「表示件数」トグルボタン

「10 件表示」,「50 件表示」があり、これらは「機器一覧」リストに表示する農事用機器の 件数になります。

・「≪」, 「<」, 「>」, 「≫」ページ送りボタン

「機器一覧」リストにおいて、表示するページの送りボタンになります。

・「機器一覧」リスト

現在、登録されている機器を一覧表示します。

※制御機器 ID を選択すると、「故障通知:通知設定一覧」が表示されます。

#### 2.8.2.1 故障通知:通知設定一覧

「故障通知:通知設定一覧」画面は、機器の故障の通知設定の一覧を表示する画面になります。 ※機器によって、この内容は異なります。

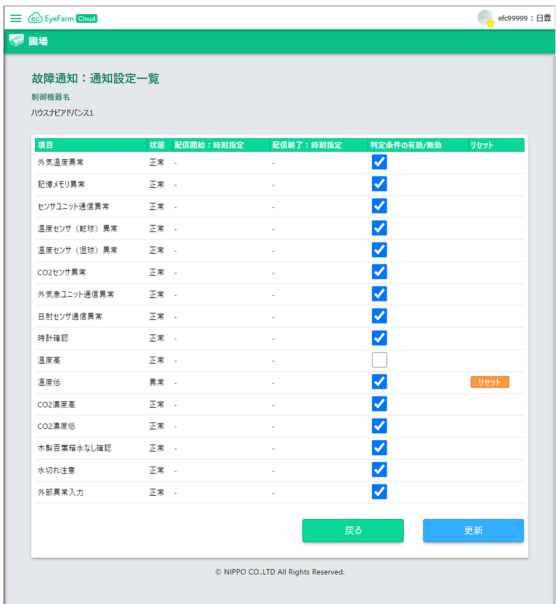